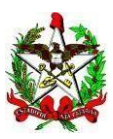

ESTADO DE SANTA CATARINA Secretaria de Estado da Educação Diretoria de Planejamento e Políticas Educacionais Gerência de Planejamento e Gestão

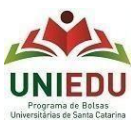

Curso Direcionado de Especialização Processo de Seleção para Bolsa de estudo UNIEDU/FUMDES Pós-graduação/2022

## **Sistema de Cadastro de candidatos – Guia de orientações**

Candidato(a):

O Cadastro tem navegação intuitiva, mas colocamos aqui algumas dicas que podem ajudar você no momento do seu Cadastramento!

 Acesso: o link para realização de Cadastro está disponível de 13/04/2022 até às 23:59hs de 24/06/2022 em [http://www.uniedu.sed.sc.gov.br/index.php/pos-graduacao/especializacao-direcionada,](http://www.uniedu.sed.sc.gov.br/index.php/pos-graduacao/especializacao-direcionada) sendo obrigatório: 1) fazer o registro de acesso via GOV.BR (realizar registro no GOV.BR, usando CPF (apenas números). Este registro pode apresentar ligeira lentidão ao clicar em alguns campos.

2) ao passar pelo GOV.BR e acessar pela primeira vez o Sistema de Cadastro UNIEDU, você deve indicar seu CPF e clicar em 'Criar Senha'. Após, o sistema voltará para a tela inicial e você deve inserir CPF e senha e clicar em 'Acessar'.

 $\checkmark$  Importante:

## ATENÇÃO:

- Até às 23:59hs do dia 24/06/2022 você pode voltar ao seu Cadastro para revisá-lo e alterá-lo, conforme for necessário. Só depois desta revisão é que você deve finalizá-lo! Ao finalizar o Cadastro, você não poderá mais fazeralterações e será gerado um número de protocolo, o que indica que seu Cadastro está válido para as próximas etapas. Cadastros não finalizados não serão válidos para o processo de seleção!

- Após a finalização, ficam disponíveis no sistema de Cadastro as funções: 'Ficha cadastral', 'Protocolo', 'Documentos anexados' e 'Excluir cadastro'. Se você já finalizou o Cadastro e precisa alterá-lo, você deve 'Excluir cadastro' e realizar um novo Cadastro, dentro do período do cadastramento. Destacamos que é preciso atenção ao 'Excluir cadastro', pois nesta condição o Cadastro será completamente excluído, sendo possível refazê-lo apenas enquanto o Cadastramento esteja aberto (até às 23:59hs de 24/06/2022).

- em caso de dúvidas no preenchimento das informações e inserção de documentos, assim como em relação ao Currículo, você deve verificar o Edital da IES em que pretende freqüentar o curso ou buscar a coordenação do curso na IES.

- $\checkmark$  Cadastro:
- Passo 1 Bem-vindo: Selecionar 'Especialização Direcionada'.
- Passo 2 Orientações Gerais: Ler atentamente as informações gerais.
- Passo 3 Dados pessoais: Preencher com suas informações.
	- Caso você receba ou recebeu alguma bolsa paga com recursos públicos em abril e/ou maio/2022, você deve indicar com 'sim' ou 'não' no campo específico. Isso não invalida seu Cadastro, que continuará válido, desde que siga todos os requisitos.
- Passo 4 Curso de Pós-graduação: Preencher com as informações do curso que você pretende frequentar. Tais informações estão no Edital da IES. Em caso de dúvida, buscar informações com a IES. 'Ato de credenciamento da IES para oferta de pós-graduação' é de preenchimento opcional.
- Passo 5 Documentos: Inserir documentos conforme especificado no Edital da IES. É aceito apenas um arquivo único em cada item e em formato PDF ou JPEG de até 3MB. Em caso de erro ao carregar, ler a mensagem em vermelho.

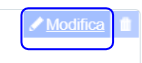

Observação: Somente são aceitos documentos conforme Edital da IES e orientações. Se para comprovação é necessário inserir mais de um arquivo/documento, você deve juntá-los em um arquivo único: há sites onde é possível juntar PDFs. Cada comprovação deve ter nome do arquivo sem espaços, sem caracteres especiais e nome curto. Caso o arquivo esteja grande (ainda que não tenha atingido os 3MB), é possível diminuir o tamanho em sites que tenham a opção "comprimir arquivo pdf", por exemplo. Usando a compressão de documento, confira se ele está completo e legível antes de encaminhar.

A inserção de documento em 'Documento referente à outra bolsa' só é obrigatória para quem já recebe/recebeu outra bolsa.

Passo 6 – Atividades acadêmicas: Preencher com as atividades acadêmicas que você desempenha/desempenhou de 2017 a 2022. É preciso pontuar no Cadastro e informar no Currículo. Caso o candidato pontue atividade acadêmica e não a informe no Currículo, ele será automaticamente desclassificado!

São atividades acadêmicas que poderão ser pontuadas no cadastro e informadas no Currículo:

- a) Livro ou capítulo de livro publicado; ou artigo publicado em periódico;
- b) Atuação como monitor ou tutor;
- c) Apresentação de trabalho em eventos;
- d) Participação em pesquisa ou grupo de estudos; e
- e) Participação em eventos.

Após inserir número de itens em cada tópico, clicar na parte branca para atualização do somatório, caso não apareça automaticamente. Não deixar item em branco: em caso de não ter a atividade acadêmica correspondente, informar 0 (zero).

Informar a nota (numérica) final da graduação.

- Passo 7 Lei com atenção a mensagem de finalização!
	- Conclusão do Cadastro: É possível conferir e alterar o Cadastro quantas vezes for necessário (dentro do prazo estabelecido no Cronograma), antes de finalizá-lo. Caso você tenha clicado em 'Finalizar', mas ainda queira conferir/alterar o Cadastro, o Sistema dá mensagens antes de encerrar a finalização: há a opção 'X' (fechar). Clicando em 'sim', o seu Cadastro será finalizado definitivamente (sem possibilidade de alteração) e será encaminhado para análise, mesmo que o cadastramento esteja em andamento.
- Após confirmar a finalização do seu Cadastro, você pode sair e voltar ao sistema para realizar 'Consultas'.

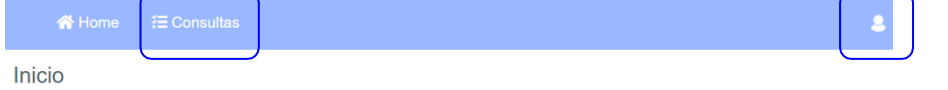

Devem ser pontuadas no Cadastro e informadas no Currículo, **exatamente** essas atividades, se o candidato as desempenha/desempenhou de 2017 a 2022. Caso não as tenha, não pontuar no Cadastro! Outras atividades também não devem ser pontuadas no Cadastro.